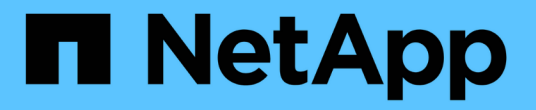

## **Exchange** リソースをリストアします

SnapCenter Software 4.9

NetApp March 20, 2024

This PDF was generated from https://docs.netapp.com/ja-jp/snapcenter-49/protectsce/reference\_restore\_exchange\_resources.html on March 20, 2024. Always check docs.netapp.com for the latest.

# 目次

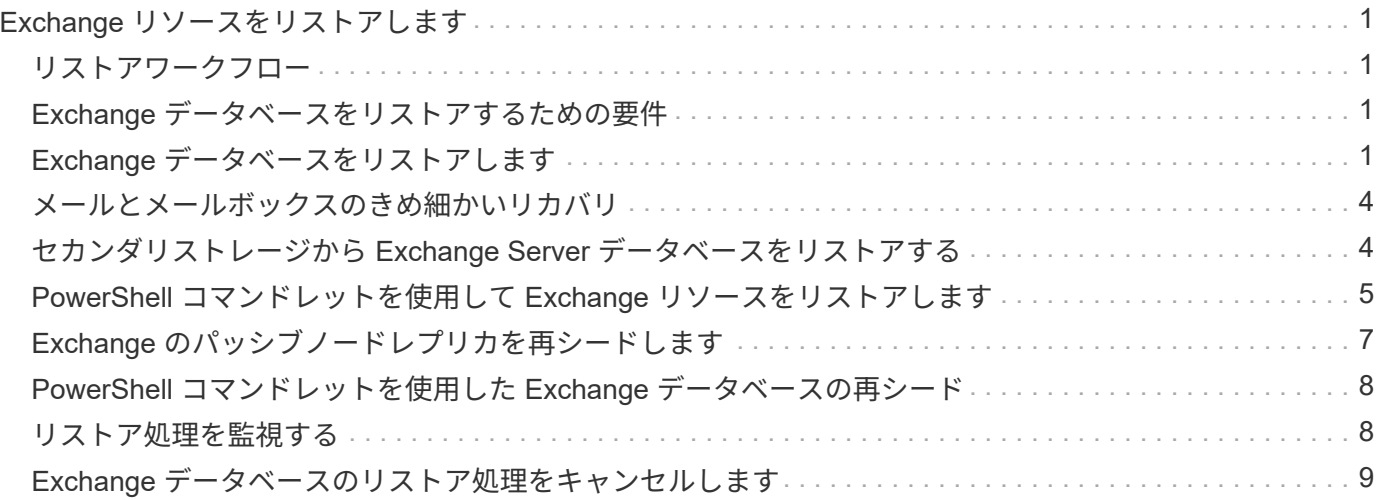

# <span id="page-2-0"></span>**Exchange** リソースをリストアします

### <span id="page-2-1"></span>リストアワークフロー

SnapCenter を使用して、 1 つ以上のバックアップをアクティブファイルシステムにリ ストアすることにより、 Exchange データベースをリストアできます。

次のワークフローは、 Exchange データベースのリストア処理の実行順序を示しています。

![](_page_2_Figure_4.jpeg)

PowerShell コマンドレットを手動またはスクリプトで使用して、バックアップとリストアの処理を実行する こともできます。PowerShell コマンドレットの詳細については、 SnapCenter コマンドレットのヘルプを使 用するか、を参照してください ["SnapCenter](https://library.netapp.com/ecm/ecm_download_file/ECMLP2886205) [ソフトウェアコマンドレットリファレンスガイド](https://library.netapp.com/ecm/ecm_download_file/ECMLP2886205)["](https://library.netapp.com/ecm/ecm_download_file/ECMLP2886205)。

## <span id="page-2-2"></span>**Exchange** データベースをリストアするための要件

SnapCenter Plug-in for Microsoft Exchange Server のバックアップから Exchange Server データベースをリストアする前に、以下の要件を満たしていることを確認する必 要があります。

![](_page_2_Picture_8.jpeg)

復元機能を完全に使用するには、 SnapCenter Server と SnapCenter Plug-in for Exchange デー タベースの両方を 4.6 にアップグレードする必要があります。

- データベースをリストアするには、 Exchange Server がオンラインで稼働している必要があります。
- データベースが Exchange Server 上に存在している必要があります。

 $(i)$ 

削除済みデータベースのリストアはサポートされていません。

- データベースの SnapCenter スケジュールを一時停止する必要があります。
- SnapCenter サーバおよび SnapCenter Plug-in for Microsoft Exchange Server ホストが、リストアするバ ックアップを含むプライマリストレージとセカンダリストレージに接続されている必要があります。

## <span id="page-2-3"></span>**Exchange** データベースをリストアします

SnapCenter を使用して、バックアップされた Exchange データベースをリストアできま す。

作業を開始する前に

- リソースグループ、データベース、または Database Availability Group ( DAG ;データベース可用性グ ループ)をバックアップしておく必要があります。
- Exchange データベースを別の場所に移動した場合、古いバックアップのリストア処理は実行できませ ん。
- Snapshot コピーをミラーまたはバックアップにレプリケートするユーザには、 SnapCenter 管理者がユ ーザに対してソースとデスティネーションの両方のボリューム用に SVM を割り当てる必要があります。
- DAG では、ネットアップ以外のストレージにアクティブなデータベースコピーがあり、ネットアップス トレージにあるデータベースのパッシブコピーバックアップからリストアする場合、パッシブコピー(ネ ットアップストレージ)をアクティブコピーとして作成し、リソースを更新してリストア処理を実行しま す。

を実行します Move-ActiveMailboxDatabase データベースのパッシブコピーをアクティブコピーにす るコマンドです。

。 ["Microsoft](https://docs.microsoft.com/en-us/powershell/module/exchange/move-activemailboxdatabase?view=exchange-ps) [のドキュメント](https://docs.microsoft.com/en-us/powershell/module/exchange/move-activemailboxdatabase?view=exchange-ps)["](https://docs.microsoft.com/en-us/powershell/module/exchange/move-activemailboxdatabase?view=exchange-ps) に、このコマンドに関する情報を示します。

このタスクについて

- データベースに対してリストア処理を実行すると、データベースは同じホストにマウントされ、新しいボ リュームは作成されません。
- DAG レベルのバックアップは、個々のデータベースからリストアする必要があります。
- Exchange データベース( .edb )ファイル以外のファイルが存在する場合は、フルディスクリストアはサ ポートされません。

Plug-in for Exchange は、レプリケーションに使用されるなどの Exchange ファイルがディスクに格納さ れている場合、ディスク上でフルリストアを実行しません。フルリストアが Exchange の機能に影響を与 える可能性がある場合、 Plug-in for Exchange は単一ファイルのリストア処理を実行します。

- Plug-in for Exchange では、 BitLocker 暗号化ドライブをリストアできません。
- scripts\_pathは、プラグインホストのSMCoreServiceHost.exe.Configファイルにあ るPredefinedWindowsScriptsDirectoryキーを使用して定義されます。

必要に応じて、このパスを変更し、SMcoreサービスを再起動できます。 セキュリティのためにデフォル トパスを使用することを推奨します。

キーの値は、api/4.7/configsettingsを介してスワッガーから表示できます

GET APIを使用してキーの値を表示することができます。set APIはサポートされません。

#### 手順

- 1. 左側のナビゲーションペインで、リソースページの左上にある \* リソース \* をクリックします。
- 2. ドロップダウン・リストから Exchange Server プラグインを選択します。
- 3. [ リソース ] ページで、 [ 表示 ] リストから [ \* データベース \* ] を選択します。
- 4. リストからデータベースを選択します。
- 5. [ コピーの管理 ] ビューで、 [ プライマリ・バックアップ ] テーブルから [\* バックアップ ] を選択し、 [**]** を クリックします

6. [ オプション ] ページで、次のいずれかのログバックアップオプションを選択します。

![](_page_4_Picture_228.jpeg)

次のいずれかを実行できます。

- \* リストア後にデータベースをリカバリしてマウント \* このオプションはデフォルトで選択されてい ます。
- \* リストア前にバックアップ内のトランザクション・ログの整合性を検証しない \* デフォルトでは、 SnapCenter はリストア処理を実行する前にバックアップ内のトランザクション・ログの整合性を検証 します。

\* ベストプラクティス: \* このオプションは選択しないでください。

- 7. スクリプトページで、リストア処理の前後に実行するプリスクリプトまたはポストスクリプトのパスと引 数を入力します。
	- リストアプリスクリプトの引数には、 \$Database と \$ServerInstance が含まれています。

リストアポストスクリプトの引数には、 \$Database 、 \$ServerInstance 、 \$BackupName 、

\$LogDirectory 、および \$TargetServerInstance があります。

SNMP トラップの更新、アラートの自動化、ログの送信などをスクリプトで実行できます。

![](_page_5_Picture_2.jpeg)

プリスクリプトまたはポストスクリプトのパスにドライブまたは共有を含めることはでき ません。パスはscripts\_pathに対する相対パスでなければなりません。

8. [ 通知 ] ページの [ 電子メールの設定 \*] ドロップダウンリストから、電子メールを送信するシナリオを選 択します。

また、送信者と受信者の E メールアドレス、および E メールの件名を指定する必要があります。

- 9. 概要を確認し、 [完了 ] をクリックします。
- 10. リストア・ジョブのステータスを表示するには、ページ下部の [ アクティビティ ] パネルを展開しま す。

リストア・プロセスを監視するには、 \* Monitor \* > \* Jobs \* ページを使用します。

アクティブデータベースをバックアップからリストアすると、レプリカとアクティブデータベースの間に遅延 が発生した場合に、パッシブデータベースが中断状態または障害状態になることがあります。

状態の変更は、アクティブデータベースのログチェーンがフォークし、レプリケーションを中断する新しいブ ランチを開始すると発生します。Exchange Server はレプリカの修正を試みますが、修正できない場合は、リ ストア後に新しいバックアップを作成し、レプリカを再シードする必要があります。

### <span id="page-5-0"></span>メールとメールボックスのきめ細かいリカバリ

Single Mailbox Recovery ( SMBR )ソフトウェアを使用すると、 Exchange データベ ース全体ではなく、メールやメールボックスのリストアとリカバリが可能です。

1 つのメールをリカバリするためだけにデータベース全体をリストアすると、時間とリソースが大量に消費さ れます。SMBR を使用すると、 Snapshot のクローンコピーを作成し、 Microsoft API を使用して SMBR 内の メールボックスをマウントすることで、メールを迅速にリカバリできます。 SMBR の使用方法については、 を参照してください ["](https://library.netapp.com/ecm/ecm_download_file/ECMLP2871407)[『](https://library.netapp.com/ecm/ecm_download_file/ECMLP2871407) [SMBR](https://library.netapp.com/ecm/ecm_download_file/ECMLP2871407) [アドミ](https://library.netapp.com/ecm/ecm_download_file/ECMLP2871407)[ニ](https://library.netapp.com/ecm/ecm_download_file/ECMLP2871407)[ストレーションガイド](https://library.netapp.com/ecm/ecm_download_file/ECMLP2871407)』["](https://library.netapp.com/ecm/ecm_download_file/ECMLP2871407)。

SMBRの追加情報については、次の資料を参照してください。

- ["SMBR](https://kb.netapp.com/Legacy/SMBR/How_to_manually_restore_a_single_item_with_SMBR)[を使用して単一アイテムを手動でリストアする方](https://kb.netapp.com/Legacy/SMBR/How_to_manually_restore_a_single_item_with_SMBR)[法](https://kb.netapp.com/Legacy/SMBR/How_to_manually_restore_a_single_item_with_SMBR)[\(](https://kb.netapp.com/Legacy/SMBR/How_to_manually_restore_a_single_item_with_SMBR)[Ontrack](https://kb.netapp.com/Legacy/SMBR/How_to_manually_restore_a_single_item_with_SMBR)[電源制御](https://kb.netapp.com/Legacy/SMBR/How_to_manually_restore_a_single_item_with_SMBR)[リストアにも](https://kb.netapp.com/Legacy/SMBR/How_to_manually_restore_a_single_item_with_SMBR)[適](https://kb.netapp.com/Legacy/SMBR/How_to_manually_restore_a_single_item_with_SMBR)[用可能\)](https://kb.netapp.com/Legacy/SMBR/How_to_manually_restore_a_single_item_with_SMBR)["](https://kb.netapp.com/Legacy/SMBR/How_to_manually_restore_a_single_item_with_SMBR)
- ["SnapCenter](https://kb.netapp.com/Advice_and_Troubleshooting/Data_Storage_Software/Single_Mailbox_Recovery_(SMBR)/How_to_restore_from_secondary_storage_in_SMBR_with_SnapCenter) [を使用して](https://kb.netapp.com/Advice_and_Troubleshooting/Data_Storage_Software/Single_Mailbox_Recovery_(SMBR)/How_to_restore_from_secondary_storage_in_SMBR_with_SnapCenter) [SMBR](https://kb.netapp.com/Advice_and_Troubleshooting/Data_Storage_Software/Single_Mailbox_Recovery_(SMBR)/How_to_restore_from_secondary_storage_in_SMBR_with_SnapCenter) [のセカンダリストレージからリストアする方](https://kb.netapp.com/Advice_and_Troubleshooting/Data_Storage_Software/Single_Mailbox_Recovery_(SMBR)/How_to_restore_from_secondary_storage_in_SMBR_with_SnapCenter)[法](https://kb.netapp.com/Advice_and_Troubleshooting/Data_Storage_Software/Single_Mailbox_Recovery_(SMBR)/How_to_restore_from_secondary_storage_in_SMBR_with_SnapCenter)["](https://kb.netapp.com/Advice_and_Troubleshooting/Data_Storage_Software/Single_Mailbox_Recovery_(SMBR)/How_to_restore_from_secondary_storage_in_SMBR_with_SnapCenter)
- ["SMBR](https://www.youtube.com/watch?v=fOMuaaXrreI&list=PLdXI3bZJEw7nofM6lN44eOe4aOSoryckg&index=3) [を使用した](https://www.youtube.com/watch?v=fOMuaaXrreI&list=PLdXI3bZJEw7nofM6lN44eOe4aOSoryckg&index=3) [SnapVault](https://www.youtube.com/watch?v=fOMuaaXrreI&list=PLdXI3bZJEw7nofM6lN44eOe4aOSoryckg&index=3) [からの](https://www.youtube.com/watch?v=fOMuaaXrreI&list=PLdXI3bZJEw7nofM6lN44eOe4aOSoryckg&index=3) [Microsoft Exchange](https://www.youtube.com/watch?v=fOMuaaXrreI&list=PLdXI3bZJEw7nofM6lN44eOe4aOSoryckg&index=3) [メールのリカバリ](https://www.youtube.com/watch?v=fOMuaaXrreI&list=PLdXI3bZJEw7nofM6lN44eOe4aOSoryckg&index=3)["](https://www.youtube.com/watch?v=fOMuaaXrreI&list=PLdXI3bZJEw7nofM6lN44eOe4aOSoryckg&index=3)

### <span id="page-5-1"></span>セカンダリストレージから **Exchange Server** データベースを リストアする

セカンダリストレージ(ミラーまたはバックアップ)から、バックアップされた Exchange Server データベースをリストアすることができます。

プライマリストレージからセカンダリストレージに Snapshot コピーをレプリケートしておく必要がありま

す。

手順

- 1. 左側のナビゲーションペインで、 [\* リソース ] をクリックし、リストから [Microsoft Exchange Server プ ラグイン \*] を選択します。
- 2. [ リソース ] ページで、 [\*View] ドロップダウン・リストから [\*Database] または [\*Resource Group] を選 択します。
- 3. データベースまたはリソースグループを選択します。

データベースまたはリソースグループのトポロジページが表示されます。

- 4. [ コピーの管理 ] セクションで、セカンダリ・ストレージ・システム (ミラーまたはバックアップ) から \* バックアップ \* を選択します。
- 5. リストからバックアップを選択し、をクリックします 1
- 6. [ 場所 ] ページで、選択したリソースを復元する宛先ボリュームを選択します。
- 7. リストア・ウィザードを完了し ' 概要を確認してから '[\* 終了 \*] をクリックします

#### <span id="page-6-0"></span>**PowerShell** コマンドレットを使用して **Exchange** リソースを リストアします

Exchange データベースをリストアするときは、 SnapCenter サーバとの接続セッション を開始し、バックアップをリストしてバックアップ情報を取得し、バックアップをリス トアします。

PowerShell コマンドレットを実行できるように PowerShell 環境を準備しておく必要があります。

手順

1. を使用して、指定されたユーザのSnapCenter サーバとの接続セッションを開始します Open-SmConnection コマンドレット。

Open-smconnection -SMSbaseurl https://snapctr.demo.netapp.com:8146/

2. を使用して、リストアする1つ以上のバックアップに関する情報を取得します Get-SmBackup コマンドレ ット。

この例は、使用可能なすべてのバックアップに関する情報を表示します。

![](_page_7_Picture_144.jpeg)

3. を使用して、バックアップからデータをリストアします Restore-SmBackup コマンドレット。

この例では、最新の状態へのバックアップをリストアしています。

C:\PS> Restore-SmBackup -PluginCode SCE -AppObjectId 'sce-w2k12 exch.sceqa.com\sce-w2k12-exch\_DB\_2' -BackupId 341 -IsRecoverMount:\$true

この例では、ポイントインタイムバックアップをリストアします。

C:\ PS> Restore-SmBackup -PluginCode SCE -AppObjectId 'sce-w2k12 exch.sceqa.com\sce-w2k12-exch\_DB\_2' -BackupId 341 -IsRecoverMount:\$true -LogRestoreType ByTransactionLogs -LogCount 2

この例では、セカンダリストレージのバックアップをプライマリストレージにリストアします。

```
C:\ PS> Restore-SmBackup -PluginCode 'SCE' -AppObjectId 'DB2' -BackupId
81 -IsRecoverMount:$true -Confirm:$false
-archive @{Primary="paw_vs:vol1";Secondary="paw_vs:vol1_mirror"}
-logrestoretype All
```
。 -archive パラメータを使用すると、リストアに使用するプライマリボリュームとセカンダリボリュー ムを指定できます。

。 -IsRecoverMount:\$true パラメータを使用すると、リストア後にデータベースをマウントできま す。

コマンドレットで使用できるパラメータとその説明については、 RUN\_Get-Help コマンド *NAME* を実行して 参照できます。または、を参照することもできます ["SnapCenter](https://library.netapp.com/ecm/ecm_download_file/ECMLP2886205) [ソフトウェアコマンドレットリファレンス](https://library.netapp.com/ecm/ecm_download_file/ECMLP2886205)

### <span id="page-8-0"></span>**Exchange** のパッシブノードレプリカを再シードします

レプリカコピーを再シードする必要がある場合、たとえばコピーが破損した場合は、 SnapCenter の再シード機能を使用して最新のバックアップに再シードできます。

作業を開始する前に

• SnapCenter サーバ 4.1 以降および Plug-in for Exchange 4.1 以降を使用している必要があります。

レプリカの再シードは、 4.1 より前のバージョンの SnapCenter ではサポートされていません。

• 再シードするデータベースのバックアップを作成しておく必要があります。

\* ベストプラクティス:ノード間の遅延を回避するために、再シード処理を実行する前に新しいバックアッ プを作成するか、最新のバックアップを実行しているホストを選択することを推奨します。

手順

- 1. 左側のナビゲーションペインで、 [\* リソース ] をクリックし、リストから [Microsoft Exchange Server プ ラグイン \*] を選択します。
- 2. [ リソース ] ページで、 [ 表示 ] リストから適切なオプションを選択します。

![](_page_8_Picture_260.jpeg)

- 3. 再シードするリソースを選択します。
- 4. Manage Copies (コピーの管理)ページで、 \* Reseed-\* をクリックします。
- 5. 再シードウィザードで問題のあるデータベースコピーのリストから、再シードするデータベースコピーを 選択し、 \* Next \* をクリックします。
- 6. Host ウィンドウで、再シードするバックアップを含むホストを選択し、 \* Next \* をクリックします。
- 7. [ 通知 ] ページの [ 電子メールの設定 \*] ドロップダウンリストから、電子メールを送信するシナリオを選 択します。

また、送信者と受信者の E メールアドレス、および E メールの件名を指定する必要があります。

- 8. 概要を確認し、 [ 完了 ] をクリックします。
- 9. ジョブのステータスを表示するには、ページの下部にある [ アクティビティ ] パネルを展開します。

![](_page_8_Picture_20.jpeg)

パッシブデータベースコピーがネットアップ以外のストレージにある場合は、再シード処 理はサポートされません。

#### <span id="page-9-0"></span>**PowerShell** コマンドレットを使用した **Exchange** データベー スの再シード

PowerShell コマンドレットを使用すると、問題のあるレプリカをリストアできます。そ のためには、同じホストの最新のコピーを使用するか、代替ホストの最新のコピーを使 用します。

コマンドレットで使用できるパラメータとその説明については、 RUN\_Get-Help コマンド *NAME* を実行して 参照できます。または、を参照することもできます ["SnapCenter](https://library.netapp.com/ecm/ecm_download_file/ECMLP2886205) [ソフトウェアコマンドレットリファレンス](https://library.netapp.com/ecm/ecm_download_file/ECMLP2886205) [ガイド](https://library.netapp.com/ecm/ecm_download_file/ECMLP2886205)["](https://library.netapp.com/ecm/ecm_download_file/ECMLP2886205)。

手順

1. を使用して、指定されたユーザのSnapCenter サーバとの接続セッションを開始します Open-SmConnection コマンドレット。

Open-smconnection -SMSbaseurl https:\\snapctr.demo.netapp.com:8146/

2. を使用してデータベースを再シードします reseed-SmDagReplicaCopy コマンドレット。

この例では、ホスト「 mva-rx200.netapp.com" 」上の execdb という名前のデータベースの失敗したコピ ーを、そのホスト上の最新のバックアップを使用して再シードします。

reseed-SmDagReplicaCopy -ReplicaHost "mva-rx200.netapp.com" -Database execdb

この例では、代替ホスト「 mva-rx201.netapp.com." 」上のデータベースの最新バックアップ(本番 / コピ ー)を使用して、 execdb という名前のデータベースの失敗したコピーを再シードします

reseed-SmDagReplicaCopy -ReplicaHost "mva-rx200.netapp.com" -Database execdb -BackupHost "mva-rx201.netapp.com"

#### <span id="page-9-1"></span>リストア処理を監視する

Jobs ページを使用して、 SnapCenter の各リストア処理の進捗状況を監視できます。処 理の進捗状況をチェックして、処理が完了するタイミングや問題があるかどうかを確認 できます。

このタスクについて

リストア後の状態によって、リストア処理後のリソースの状況と、追加で実行できるリストア操作がわかりま す。

以下のアイコンがジョブページに表示され、操作の状態を示します。

• O 実行中です

- ▼ 正常に完了しました
- **\*** 失敗しました

• 警告で終了したか、警告が原因で起動できませんでした

- キューに登録され
- の キャンセルされました

#### 手順

- 1. 左側のナビゲーションペインで、 **Monitor** をクリックします。
- 2. [\* Monitor\*] ページで、 [\* Jobs] をクリックします。
- 3. [\* ジョブ \* ] ページで、次の手順を実行します。
	- a. をクリックします ♥ リストをフィルタリングして、リストア処理のみを表示します。
	- b. 開始日と終了日を指定します。
	- c. [\* タイプ **]** ドロップダウン・リストから、 **[** リストア \*] を選択します。
	- d. [\* Status \*] ドロップダウン・リストから、リストア・ステータスを選択します。
	- e. [ 適用( Apply ) ] をクリックして、正常に完了した操作を表示する。
- 4. リストアジョブを選択し、 \* Details \* をクリックして、ジョブの詳細を表示します。
- 5. [ \* ジョブの詳細 \* ] ページで、 [ \* ログの表示 \* ] をクリックします。

**View logs** ボタンをクリックすると、選択した操作の詳細なログが表示されます。

![](_page_10_Picture_18.jpeg)

ボリュームベースのリストア処理の完了後、バックアップメタデータは SnapCenter リポジ トリから削除されますが、バックアップカタログのエントリが SAP HANA のカタログに残 ります。リストアジョブのステータスが表示されます ↓ では、ジョブの詳細をクリック して、いくつかの子タスクの警告サインを表示する必要があります。警告をクリックし、 表示されたバックアップカタログのエントリを削除します。

## <span id="page-10-0"></span>**Exchange** データベースのリストア処理をキャンセルします

#### キューに格納されているリストアジョブをキャンセルできます。

リストア処理をキャンセルするには、 SnapCenter 管理者またはジョブ所有者としてログインする必要があり ます。

このタスクについて

- キューに登録されたリストア処理は、 **Monitor** ページまたは **Activity** ペインからキャンセルできます。
- 実行中のリストア処理はキャンセルできません。
- SnapCenter GUI 、 PowerShell コマンドレット、または CLI コマンドを使用して、キューに登録されたリ ストア処理をキャンセルできます。
- キャンセルできないリストア処理の場合、 [ ジョブのキャンセル ] ボタンは使用できません。
- ロールの作成中に [ ユーザー \ グループ ] ページで [ このロールのすべてのメンバーが他のメンバーオブジ ェクトを表示して操作できる ] を選択した場合は、そのロールを使用している間に、他のメンバーのキュ ーに登録されているリストア操作をキャンセルできます。

ステップ

次のいずれかを実行します。

![](_page_11_Picture_147.jpeg)

Copyright © 2024 NetApp, Inc. All Rights Reserved. Printed in the U.S.このドキュメントは著作権によって保 護されています。著作権所有者の書面による事前承諾がある場合を除き、画像媒体、電子媒体、および写真複 写、記録媒体、テープ媒体、電子検索システムへの組み込みを含む機械媒体など、いかなる形式および方法に よる複製も禁止します。

ネットアップの著作物から派生したソフトウェアは、次に示す使用許諾条項および免責条項の対象となりま す。

このソフトウェアは、ネットアップによって「現状のまま」提供されています。ネットアップは明示的な保 証、または商品性および特定目的に対する適合性の暗示的保証を含み、かつこれに限定されないいかなる暗示 的な保証も行いません。ネットアップは、代替品または代替サービスの調達、使用不能、データ損失、利益損 失、業務中断を含み、かつこれに限定されない、このソフトウェアの使用により生じたすべての直接的損害、 間接的損害、偶発的損害、特別損害、懲罰的損害、必然的損害の発生に対して、損失の発生の可能性が通知さ れていたとしても、その発生理由、根拠とする責任論、契約の有無、厳格責任、不法行為(過失またはそうで ない場合を含む)にかかわらず、一切の責任を負いません。

ネットアップは、ここに記載されているすべての製品に対する変更を随時、予告なく行う権利を保有します。 ネットアップによる明示的な書面による合意がある場合を除き、ここに記載されている製品の使用により生じ る責任および義務に対して、ネットアップは責任を負いません。この製品の使用または購入は、ネットアップ の特許権、商標権、または他の知的所有権に基づくライセンスの供与とはみなされません。

このマニュアルに記載されている製品は、1つ以上の米国特許、その他の国の特許、および出願中の特許によ って保護されている場合があります。

権利の制限について:政府による使用、複製、開示は、DFARS 252.227-7013(2014年2月)およびFAR 5252.227-19(2007年12月)のRights in Technical Data -Noncommercial Items(技術データ - 非商用品目に関 する諸権利)条項の(b)(3)項、に規定された制限が適用されます。

本書に含まれるデータは商用製品および / または商用サービス(FAR 2.101の定義に基づく)に関係し、デー タの所有権はNetApp, Inc.にあります。本契約に基づき提供されるすべてのネットアップの技術データおよび コンピュータ ソフトウェアは、商用目的であり、私費のみで開発されたものです。米国政府は本データに対 し、非独占的かつ移転およびサブライセンス不可で、全世界を対象とする取り消し不能の制限付き使用権を有 し、本データの提供の根拠となった米国政府契約に関連し、当該契約の裏付けとする場合にのみ本データを使 用できます。前述の場合を除き、NetApp, Inc.の書面による許可を事前に得ることなく、本データを使用、開 示、転載、改変するほか、上演または展示することはできません。国防総省にかかる米国政府のデータ使用権 については、DFARS 252.227-7015(b)項(2014年2月)で定められた権利のみが認められます。

#### 商標に関する情報

NetApp、NetAppのロゴ、<http://www.netapp.com/TM>に記載されているマークは、NetApp, Inc.の商標です。そ の他の会社名と製品名は、それを所有する各社の商標である場合があります。